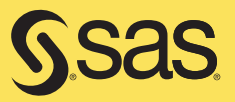

# Business Analytics Using SAS<sup>®</sup> Enterprise Guide<sup>®</sup> and **SAS<sup>®</sup> Enterprise Miner<sup>™</sup>** A Beginner's Guide

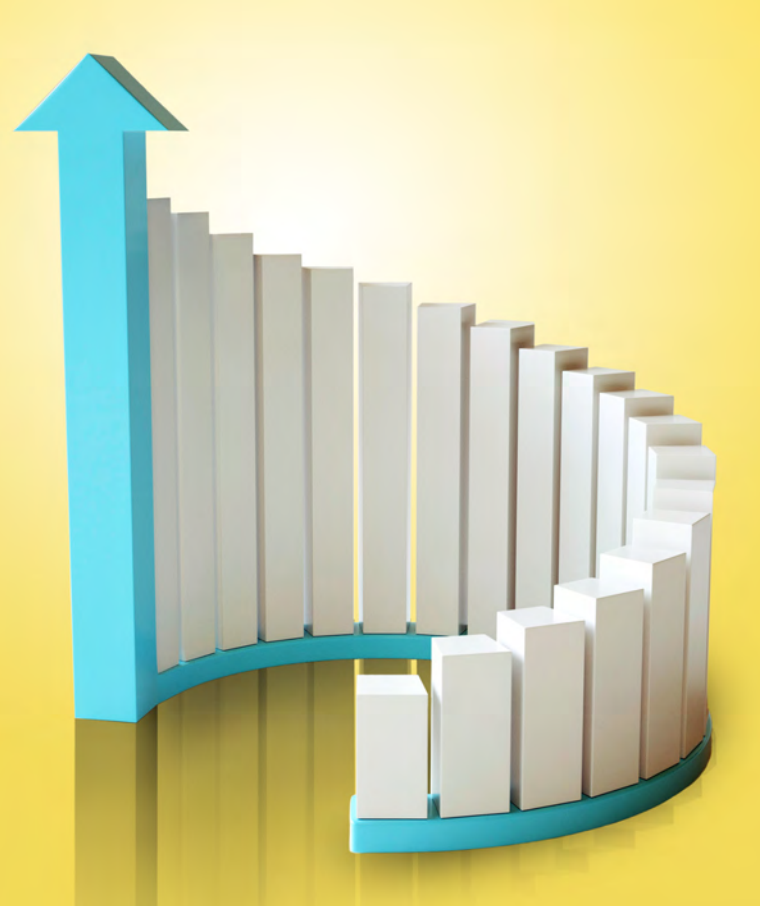

Olivia Parr-Rud

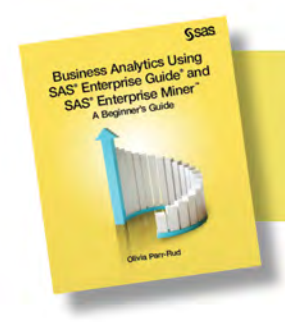

From Business Analytics Using SAS® Enterprise<br>Guide® and SAS® Enterprise Miner™. Full book available for purchase here.

# **Contents**

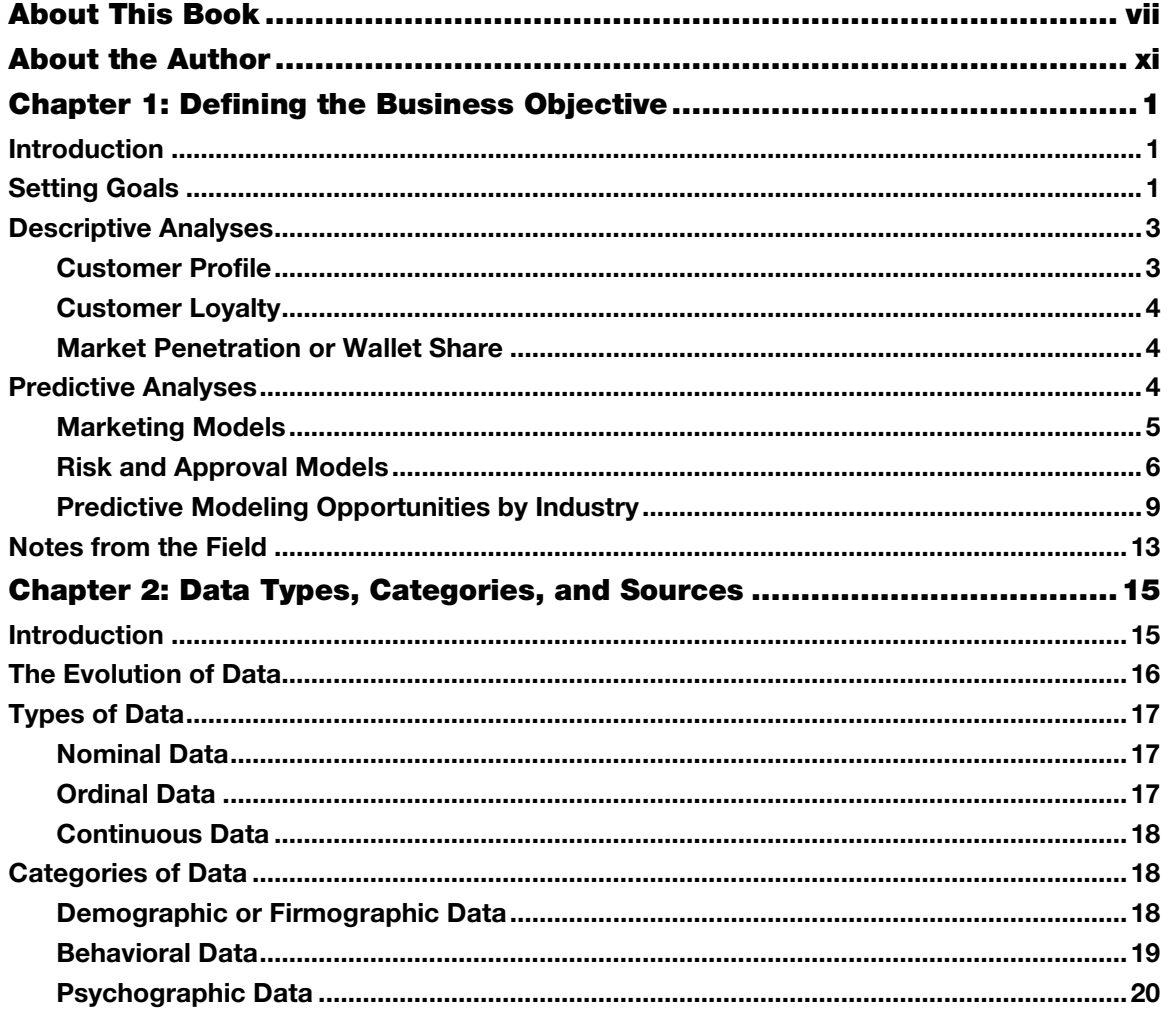

#### iv Contents

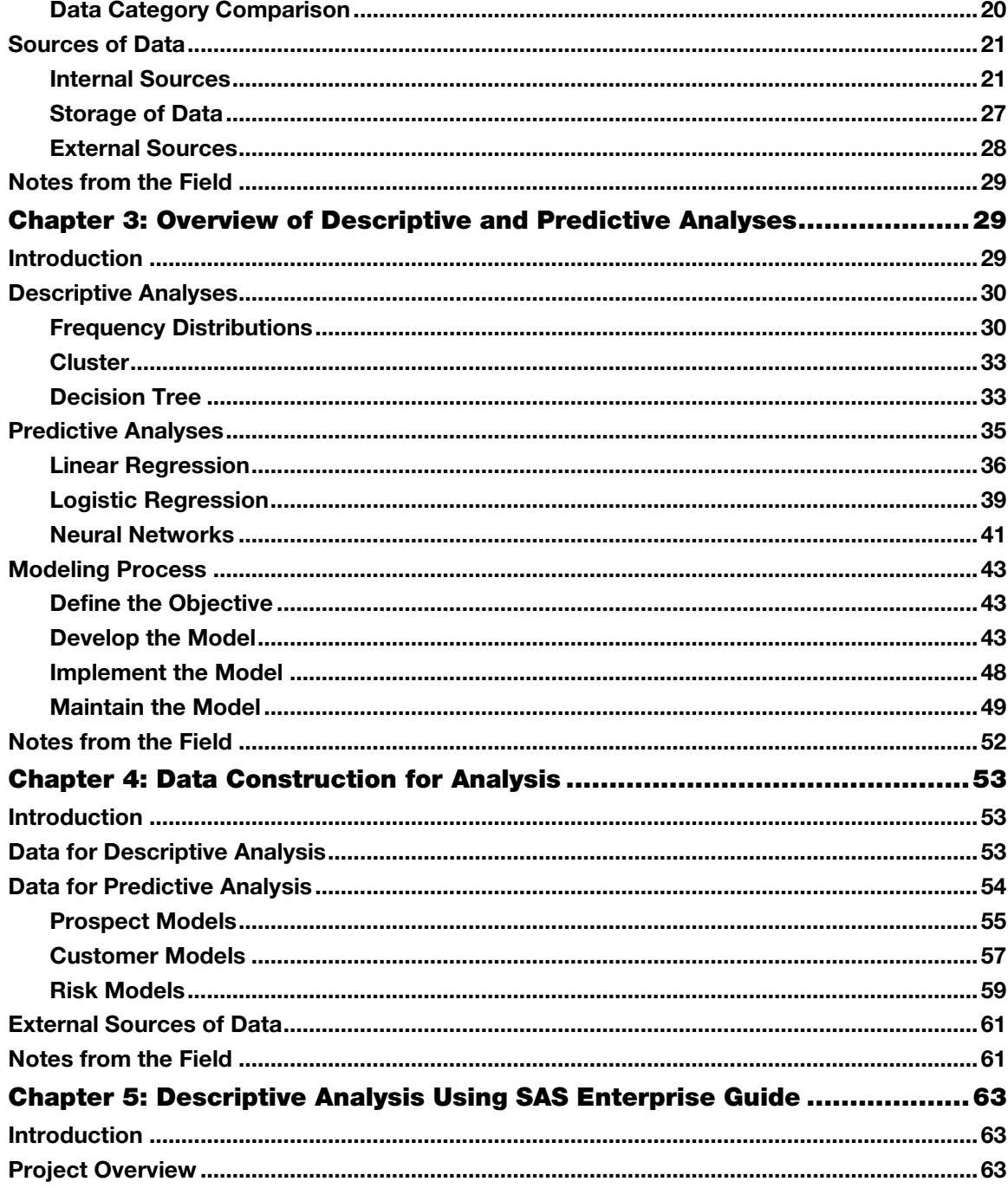

#### Contents v

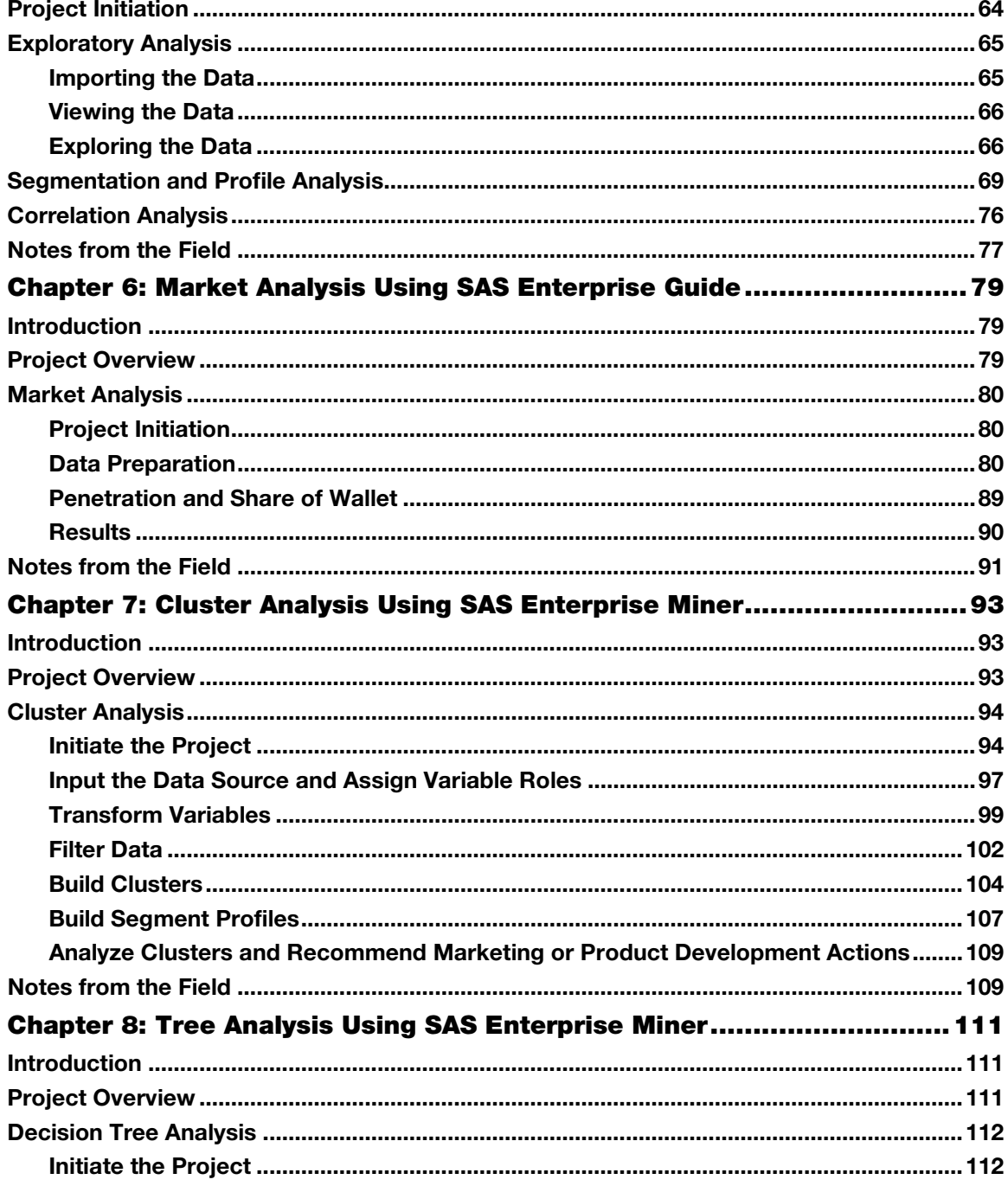

#### vi Contents

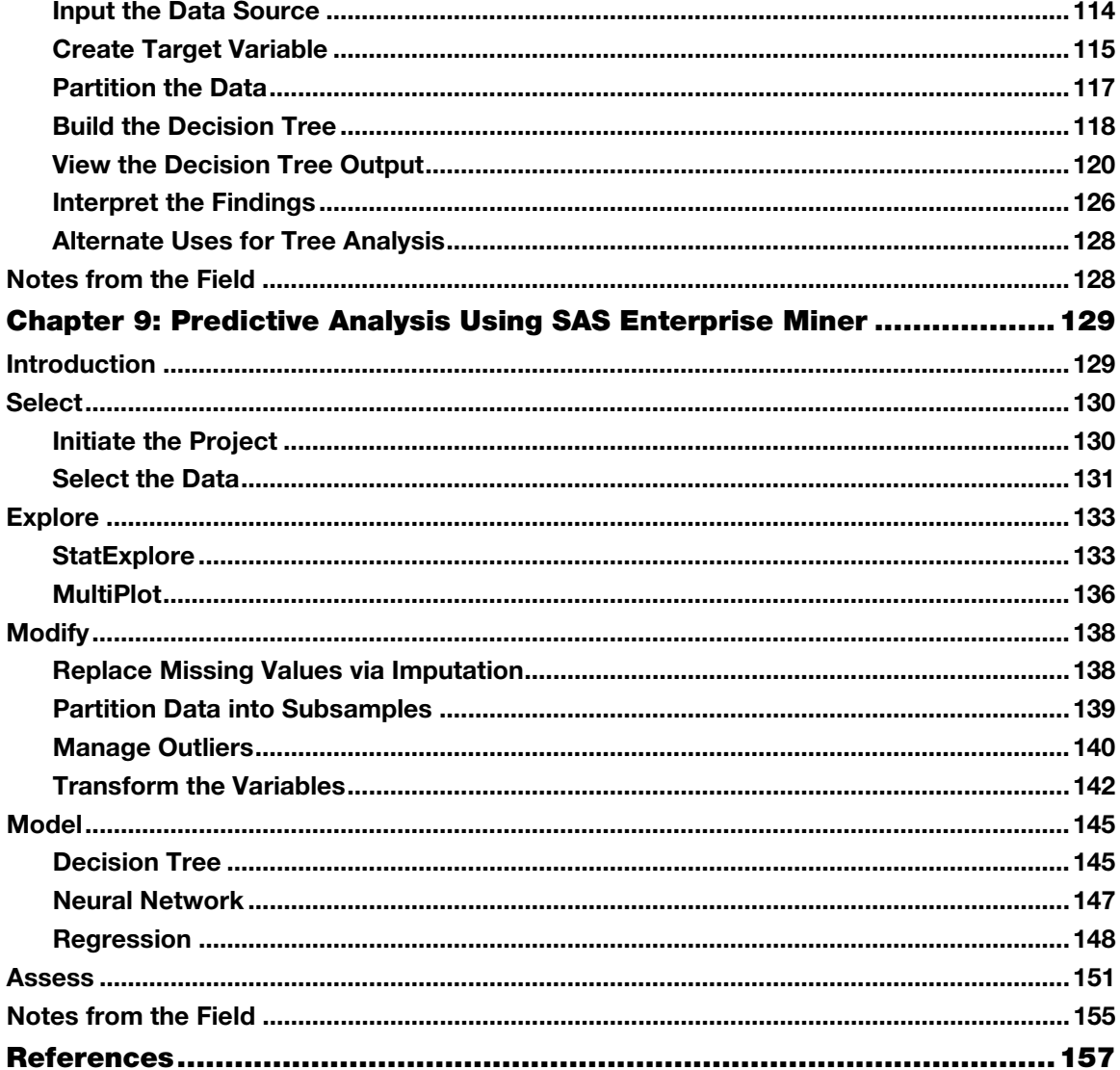

From *Business Analytics Using SAS® Enterprise Guide® and SAS® Enterprise Miner™:<br><u>A Beginner's Guide</u>, by Olivia Parr-Rud. Copyright © 2014, SAS Institute Inc., Cary, North Carolina,<br>USA. ALL RIGHTS RESERVED.* 

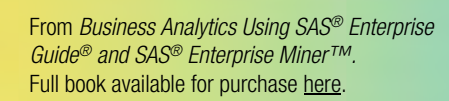

# Chapter 6: Market Analysis Using SAS Enterprise Guide

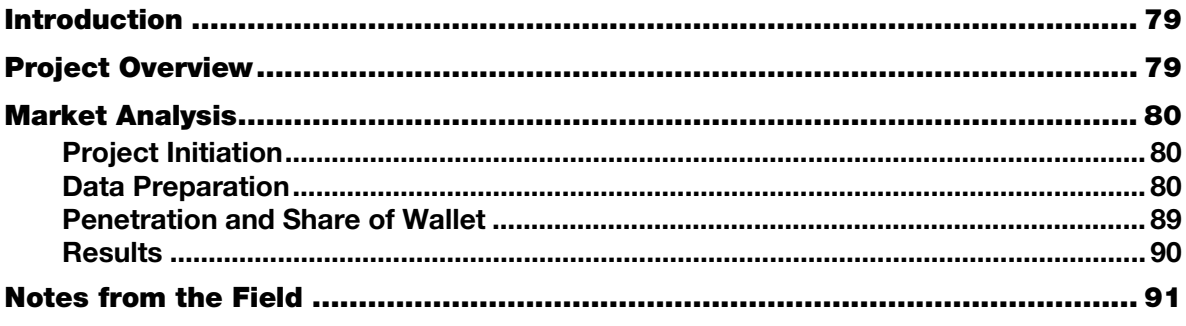

# <span id="page-5-0"></span>Introduction

**GS&** 

Guide<sup>\*</sup> **A** Air Coterpr

Chapters 1 through 5 focused on general knowledge and techniques that laid the foundation for many types of data analysis. In this chapter, you will explore a more specific topic: competitive analysis.

When your company sets its strategy, the first questions to answer are as follows:

- What are the strengths and weaknesses of our primary competitors as compared to us?
- What is our market share and how can we increase it?"

For most industries, data sources are available that allow companies to determine their market share, or "share of wallet," within certain segments of the population. This analysis is valuable for setting marketing strategies, guiding research and development, and informing finance and budget allocations.

# <span id="page-5-1"></span>Project Overview

The leadership team at DMR Publishing Company is interested in understanding the drivers of revenue within its business. It has gathered U.S. customer data for the past year that consists of revenues, numbers of publications, and three demographic variables. For this analysis, you will use SAS Enterprise Guide.

**80** *Business Analytics Using SAS Enterprise Guide and SAS Enterprise Miner*

The project has eight steps:

- 1. Initiate the project in SAS Enterprise Guide 6.1.
- 2. Import and view market data.
- 3. Add the DMR Publishing customer SAS data set to the project.
- 4. Use the query tool to build a new age group variable.
- 5. Summarize the DMR Publishing customer data to a gender and age group level.
- 6. Merge customer and market data.
- 7. Summarize the merged data to age group level.
- 8. Perform penetration and a "share of wallet" analysis.

#### <span id="page-6-0"></span>Market Analysis

So far in this analysis, our main interest has been to describe the characteristics of the customer base. If possible, it can be useful to compare characteristics of the customer database with the same characteristics in the overall market. This comparison enables a penetration analysis and share of wallet analysis as defined in Chapter 1.

We have purchased a data set from General List Company that shows the annual revenues and number of subscriptions for the entire publishing market within the United States, segmented by gender and age group. Our goal is to compare performance within gender and age group between the DMR Publishing's customer data and the total market data purchased from General List Company.

#### <span id="page-6-1"></span>Project Initiation

Similar to the process in Chapter 5, the first step is to open the project. Double click the SAS Enterprise Guide icon. Select **New Project**.

#### <span id="page-6-2"></span>Data Preparation

Your first step is to prepare the data.

#### Import Data

To access the data, go to **File Import** and choose the Publishing Market data set. When the first window opens, click **Finish**. Notice that the data is already summarized as shown in Output 6.1.

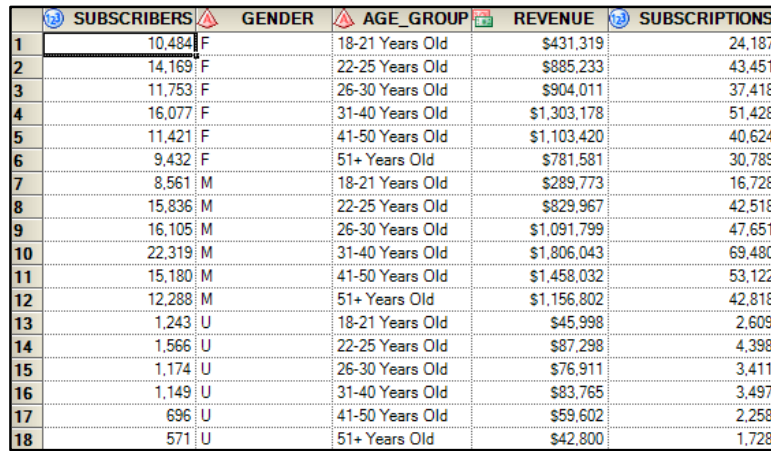

#### Output 6.1: Publishing Market Data

To create the penetration and wallet analyses, merge the market data to the DMR Publishing customer data. Before you can merge the two data sets, you need to summarize the customer data. We plan to merge the two data sets by gender and age group.

The GENDER field is ready to match, but you must create the AGE\_GROUP variable in the DMR Publishing customer data.

Because we started a new project, we need to bring the DMR Publishing customer data into the project. In the top menu, select **View Server List.** A new window will open below the Project Tree window; it will display the servers, as shown in Figure 6.1.

#### Figure 6.1: Access Server List to Locate DMR Publishing Customer Data

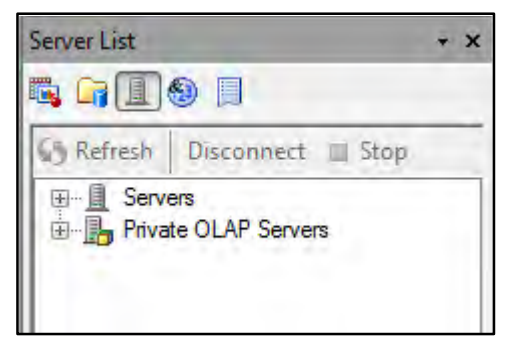

#### **82** *Business Analytics Using SAS Enterprise Guide and SAS Enterprise Miner*

Click the plus sign to the left of **Servers.** Continue to expand until you reach the **SASUSER library** as shown in Figure 6.2.

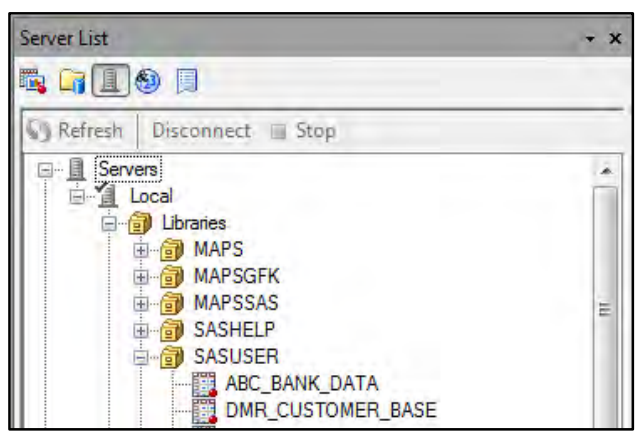

Figure 6.2: Expand Library to Locate DMR Publishing Customer Data

Right-click the DMR\_CUSTOMER\_BASE data and select **Open**. The data has now been added to the project and is visible in the Project Tree. You are ready to create the Age Group variable in the DMR Publishing customer data.

#### Build Age Group Variable

Right-click the DMR Customer data set and select **Query Builder** as shown in Figure 6.3. Drag four variables from the left over to the right column: GENDER, CUSTOMER\_ID, CUSTOMER\_SUBSCRIPTION\_COUNT, and CUSTOMER\_REVENUE.

Figure 6.3: Query to Build Age Group on DMR Publishing Customer Data

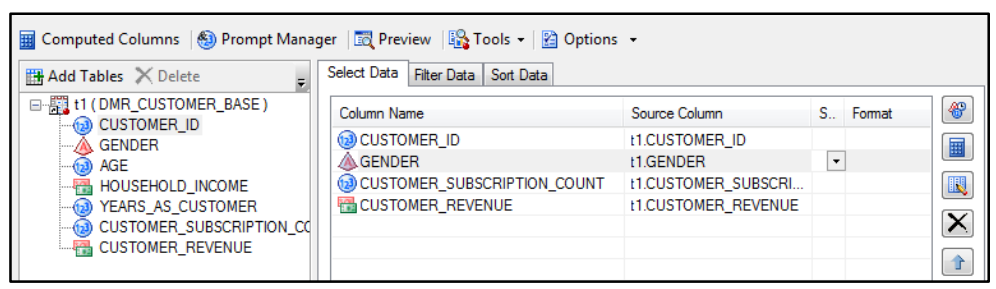

Next, click **Computed Columns ▶ New ▶ Advanced Expression ▶ Next** (Figure 6.4).

Figure 6.4: Expression Builder to Create Age Group Variable

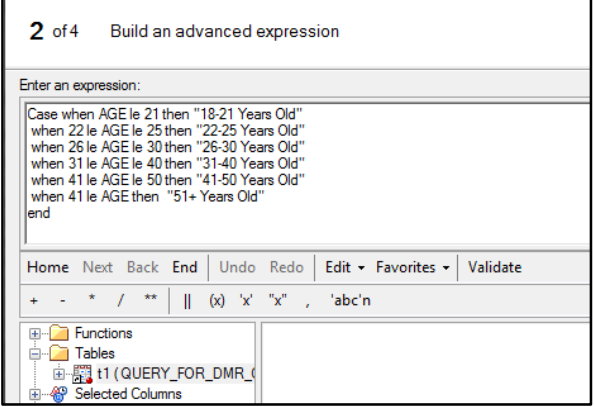

The window has a space to enter an expression. Program 6.1 displays the syntax for building the variable in the Query Builder; copy it into the box under **Enter an expression.** 

#### Program 6.1: Expression Builder to Create Age Group Variable

```
Case when AGE le 21 then "18-21 Years Old" 
 when 22 le AGE le 25 then "22-25 Years Old" 
 when 26 le AGE le 30 then "26-30 Years Old" 
  when 31 le AGE le 40 then "31-40 Years Old" 
  when 41 le AGE le 50 then "41-50 Years Old" 
  when 51 le AGE then "51+ Years Old" 
end
```
Click **Next**. In the next window's field, type AGE\_GROUP in the top box next to **Column Name**. Click **Finish Close.** 

#### Sum Performance Variables

The next step is to sum the performance variables CUSTOMER\_ID, CUSTOMER\_REVENUE, and CUSTOMER\_SUBSCRIPTION\_COUNT (Figure 6.5). Within the same query, on the righthand side, put your cursor next to CUSTOMER\_ID under the **Summary** column. An arrow will appear. Scroll down and select COUNT DISTINCT. For easier viewing, you can adjust the column widths with your cursor. Next, right-click the space next to CUSTOMER\_REVENUE and CUSTOMER\_SUBSCRIPTION\_COUNT and select SUM. You'll notice that a **Summary groups** pane appears at the bottom right section of the window. The software guesses GENDER and CALCULATED AGE\_GROUP, which is correct. Click **Run**.

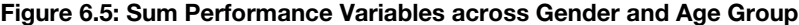

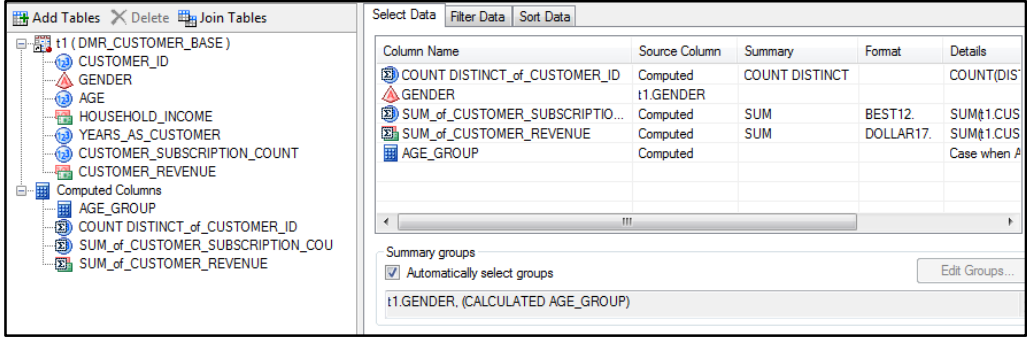

In Output 6.2, the data set appears to be summarized correctly. The new summary variables have the prefix SUM\_. We will use these variables in the penetration and wallet analyses.

#### Output 6.2: Summarized DMR Publishing Customer Data

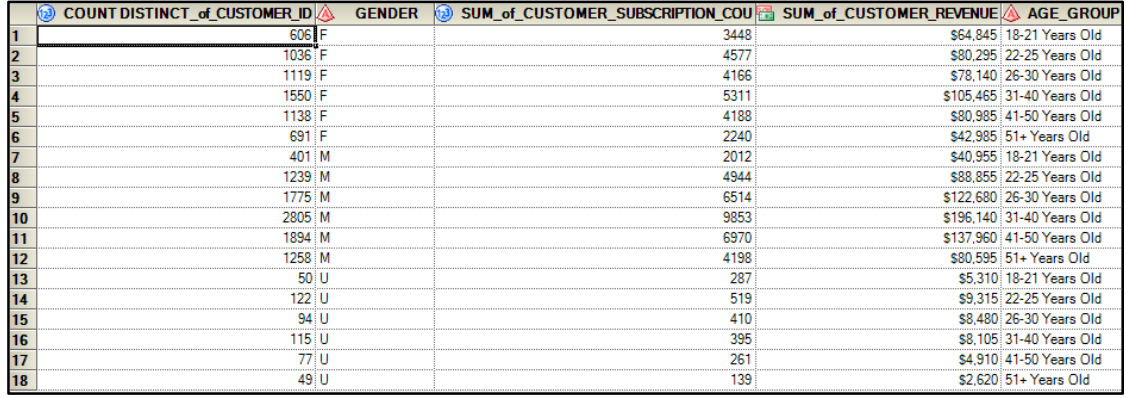

#### Merge Customer and Market Data

The next step is to merge the data. If you don't see the Process Flow on the right side of your screen, double-click on **Process Flow** in the top left corner at the top of the Project Tree, and it will appear in the work area on the right as seen in Figure 6.6.

#### Figure 6.6: Select Data for Merge Query

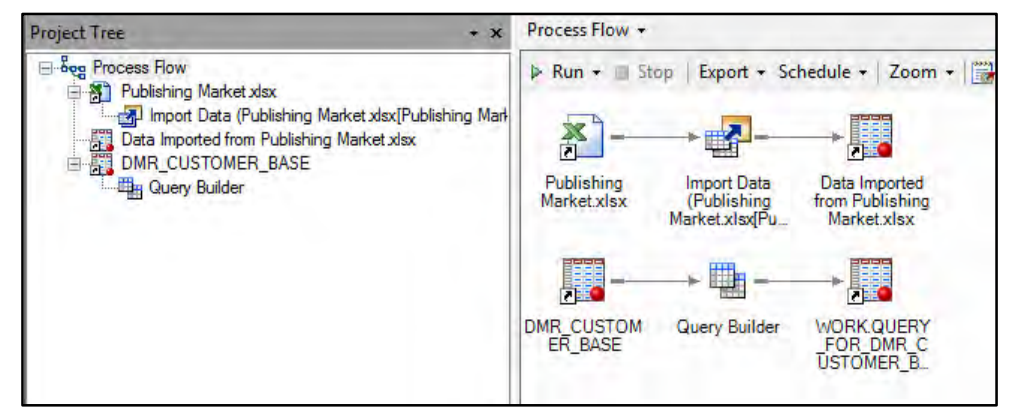

Right-click the newly summarized data and select **Query Builder**. After the window opens, drag all the variables from t1 (QUERY\_FOR\_DMR\_CUSTOMER\_BASE) into the right-hand column. In the upper left-hand corner, look for **Join tables**. A new window will open with the fields in the new data set. Click **Add Tables**. Select WORK.PUBLISHING\_MARKET (Figure 6.7). If you can't see the whole name, put your cursor over the fields. The full name will appear. Click **Open**.

#### Figure 6.7: Select Data for Join

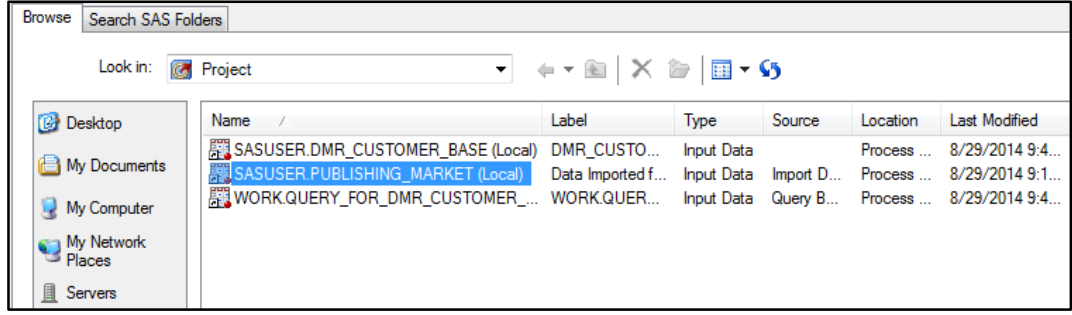

The software will guess a match variable. In this case, it guesses GENDER. But, it is an inner join as shown in the Venn diagram. Right-click on the circles and select **Properties**. You want to match the records in the DMR Publishing customer data that finds a match in the Publishing Market data; therefore, from the list at the top, select **All rows from the right table given the condition ( Right Join** ). Also, notice just below the circles that it asks if you want t2.GENDER to equal (=) t1.GENDER. The default is correct.

#### **86** *Business Analytics Using SAS Enterprise Guide and SAS Enterprise Miner*

You are also going to match on AGE\_GROUP. Right-click on AGE\_GROUP in the first data set  $(t1)$ . Follow the prompt to match to AGE\_GROUP in the second data set  $(t2)$ . Next, a window will appear, and a prompt will ask you what kind of join you want to select (Figure 6.8). As directed in the first join using GENDER, you want to match the records in the DMR Publishing customer data that finds a match in the Publishing Market data; therefore, select **All rows from the right table given the condition (Right Join )**. Also, notice just below the circles that asks if you want t2.AGE\_GROUP to equal (=) t1.AGE. The default is correct. Click **Close**.

#### Figure 6.8: Merge of DMR Customer and Market Data Sets

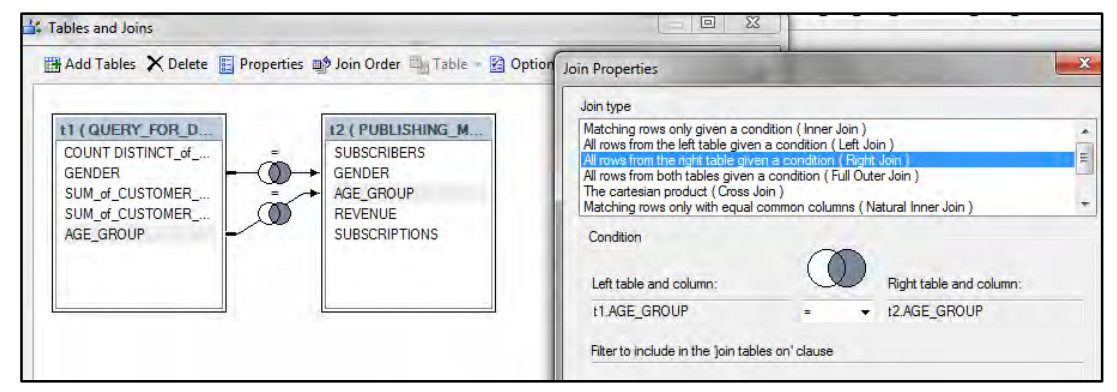

You will be back in the main screen of the query builder. From the left column, drag the following variables from the (t2) PUBLISHING\_MARKET to the right side under Column Name: SUBSCRIBERS, REVENUE, SUBSCRIPTIONS (Figure 6.9).

#### Figure 6.9: Add Variables from Publishing Market Data

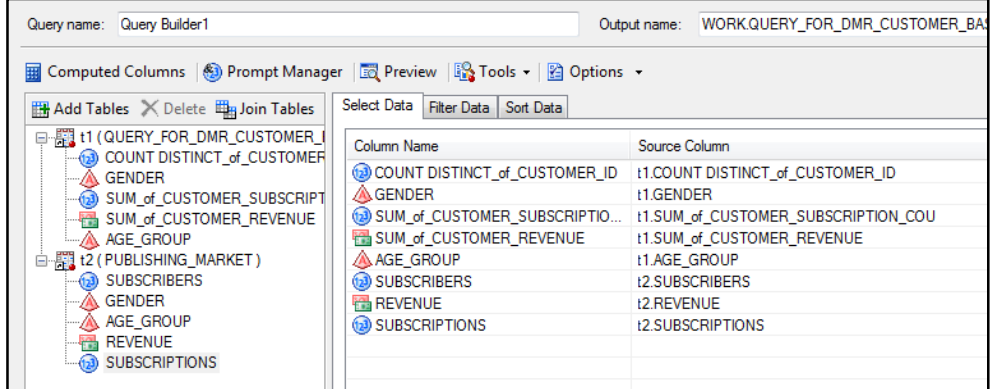

Before you run a query, you can change the column names (Figure 6.10).

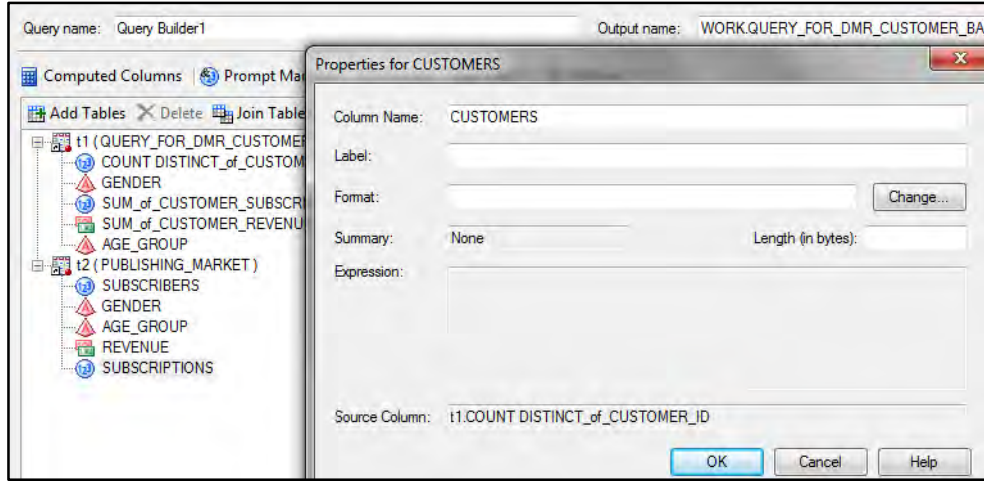

Figure 6.10: Rename Three Columns to Business-Related Names

Double-click under **Column Name** on the right, where COUNT DISTINCT appears. When the window opens, type in a new name, such as CUSTOMERS. Click **OK**. Repeat the process for the two other summary columns. Suggested names are CUSTOMER\_SUBS and CUSTOMER\_REVENUE. Now, click **Run**.

The merged data shows a perfect match between the customer data and the market data. Notice that it is at the GENDER-by-AGE\_GROUP level.

|    | <b>CUSTOMERS</b><br>(12) | <b>GENDER</b> |                  | <b>(a) CUSTOMER SUBS &amp; CUSTOMER-REVENUE A AGE GROUP @ SUBSCRIBERS }}</b> |                           |        | REVENUE (12) | <b>SUBSCRIPTIONS</b> |
|----|--------------------------|---------------|------------------|------------------------------------------------------------------------------|---------------------------|--------|--------------|----------------------|
|    | 606 F                    |               | 3448             |                                                                              | \$64.845 18-21 Years Old  | 10.484 | \$431,319    | 24,187               |
|    | 1036 F                   |               | 4577             |                                                                              | \$80.295 22-25 Years Old  | 14.169 | \$885,233    | 43.451               |
|    | $1119$ F                 |               | 4166             |                                                                              | \$78.140 26-30 Years Old  | 11.753 | \$904.011    | 37.418               |
|    | 1550 F                   |               | 5311             |                                                                              | \$105,465 31-40 Years Old | 16.077 | \$1,303,178  | 51,428               |
|    | 1138 F                   |               | 4188             |                                                                              | \$80.985 41-50 Years Old  | 11.421 | \$1,103,420  | 40,624               |
|    | 691 F                    |               | 2240             |                                                                              | \$42,985 51+ Years Old    | 9.432  | \$781.581    | 30,789               |
|    | 401 M                    |               | 2012             |                                                                              | \$40,955 18-21 Years Old  | 8.561  | \$289,773    | 16.728               |
|    | 1239 M                   |               | 4944             |                                                                              | \$88.855 22-25 Years Old  | 15,836 | \$829.967    | 42.518               |
|    | 1775 M                   |               | 6514             |                                                                              | \$122,680 26-30 Years Old | 16,105 | \$1,091,799  | 47.651               |
| 10 | 2805 M                   |               | 9853             |                                                                              | \$196.140 31-40 Years Old | 22,319 | \$1,806,043  | 69,480               |
|    | 1894 M                   |               | 6970             |                                                                              | \$137,960 41-50 Years Old | 15,180 | \$1,458,032  | 53,122               |
| 12 | 1258 M                   |               | 4198             |                                                                              | \$80.595 51+ Years Old    | 12.288 | \$1,156,802  | 42,818               |
| 13 |                          | 50U           | 287              |                                                                              | \$5.310 18-21 Years Old   | 1.243  | \$45,998     | 2,609                |
| 14 | 122 U                    |               | 519              |                                                                              | \$9.315 22-25 Years Old   | 1.566  | \$87.298     | 4,398                |
| 15 |                          | 94 U          | 410              |                                                                              | \$8.480 26-30 Years Old   | 1.174  | \$76,911     | 3.411                |
| 16 | 115U                     |               | 395              |                                                                              | \$8.105 31-40 Years Old   | 1.149  | \$83.765     | 3,497                |
| 17 |                          | 77 U          | 261              |                                                                              | \$4.910 41-50 Years Old   | 696    | \$59,602     | 2,258                |
| 18 |                          | 49 U          | 139 <sup>1</sup> |                                                                              | \$2.620 51+ Years Old     | 571    | \$42,800     | 1,728                |

Output 6.3: Merged Data at Gender and Age Group Level

For your current analysis, you want to look at penetration and share of wallet by age group. So, you will summarize the data one more time. Return to the **Process Flow** and right-click the merged data and select **Query Builder**.

#### **88** *Business Analytics Using SAS Enterprise Guide and SAS Enterprise Miner*

When the window opens, drag each variable except GENDER to the right side and drop it under **Column Name**. Put your cursor in the empty space under **Summary**, and a dropdown menu will appear with the word NONE (Figure 6.11). Click and select SUM next to each variable except AGE\_GROUP.

| Column Name             | Source Column | Summary    |
|-------------------------|---------------|------------|
| SUM_of_CUSTOMERS        | Computed      | <b>SUM</b> |
| SUM_of_CUSTOMER_SUBS    | Computed      | <b>SUM</b> |
| SUM_of_CUSTOMER_REVENUE | Computed      | <b>SUM</b> |
| AGE GROUP               | t1.AGE GROUP  |            |
| SUM_of_SUBSCRIBERS      | Computed      | <b>SUM</b> |
| SUM_of_REVENUE          | Computed      | <b>SUM</b> |
| SUM_of_SUBSCRIPTIONS    | Computed      | <b>SUM</b> |
|                         |               |            |

Figure 6.11: Summing of Merged Data to Age Group Level

When you are finished, click **Run**. This step summarizes all the customer and market values to the AGE\_GROUP level. Review and close the data view.

#### Calculate the Share of Wallet

The next step is to calculate the share of wallet for customers, subscriptions, and revenues with use of the query tool. With your cursor on the summarized data, right-click and then click **Query Builder**. Once it opens, pull all of the variables into the right-hand pane. You can pull each variable separately or move the entire data set at one time by dragging the icon where t1 (QUERY\_FOR\_DMR appears). For ease of viewing, widen the **Column Name** heading on the right side until you can see the full column names.

Next, go to **Computed Columns** ► New ► Advanced Expression ► Next. In the box under **Advanced Expression**, type SUM\_of\_CUSTOMERS/SUM\_of\_SUBSCRIBERS and click **Next (**Figure 6.12). Type PCT\_of\_SUBSCRIBERS next to **Column Name**. At the bottom of the window, next to **Format**, click **Change** and select **Numeric** and **Percentw.d**. Leave other settings unchanged as default. Click  $\overrightarrow{OK}$  **Finish**. In the remaining window, click **Close**.

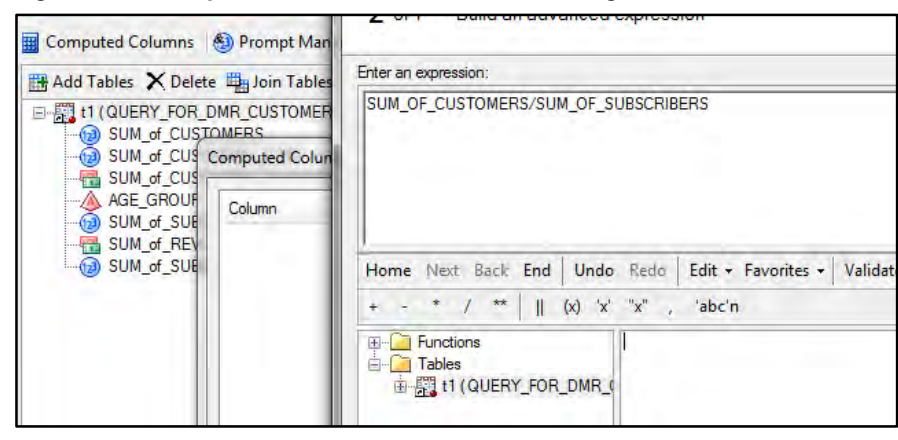

Figure 6.12: Computed Columns to Create Percentage Variables

Next, click **New** and type SUM\_of\_CUSTOMER\_SUBS/SUM\_of\_SUBSCRIPTIONS. Click **Next** and name the fraction PCT\_of\_SUBSCRIPTIONS. Create the same format and click **Finish**.

Repeat the process with SUM\_of\_CUSTOMER\_REVENUE/SUM\_of\_REVENUE in the box. Use the same format. Click **Next** and name the fraction PCT\_of\_REVENUE. Click **Next Finish**. Click **Close Run**.

**NOTE:** To avoid errors, variable names must be exactly as stated.

Output 6.4 displays the final percentage values.

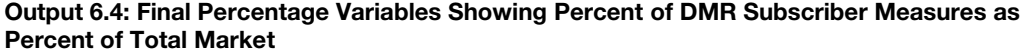

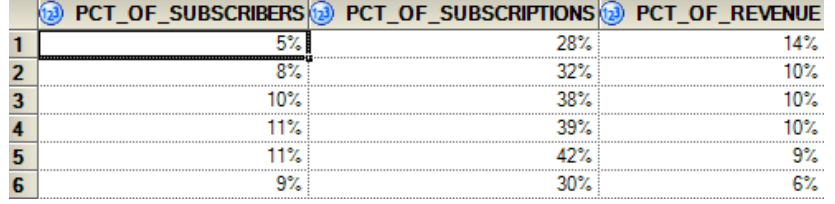

## <span id="page-15-0"></span>Penetration and Share of Wallet

Your data is now ready to analyze. To get a clear view by AGE\_GROUP, close the data and highlight the last created data set. Click Tasks  $\triangleright$  Describe  $\triangleright$  List Data. This process allows you to take the variables or columns that you select and print them in a report format. The window in Figure 6.13 allows you to manage the report output.

**90** *Business Analytics Using SAS Enterprise Guide and SAS Enterprise Miner*

Figure 6.13: Creation of a Report

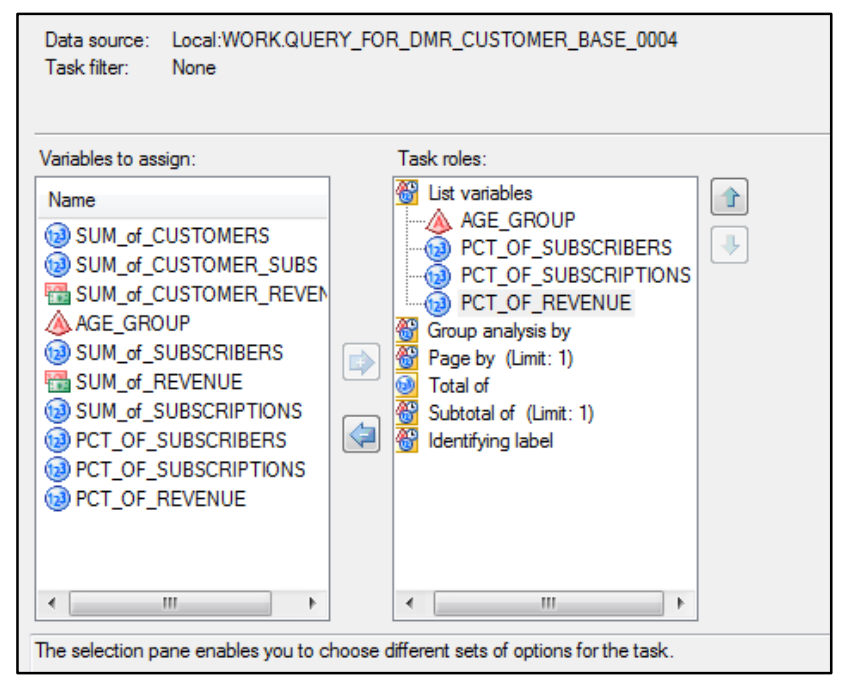

Drag AGE\_GROUP and the three percentage (PCT) variables to the right side. Click **Run**. Look for the output created in Microsoft Word.

#### <span id="page-16-0"></span>**Results**

Reporting your results is one of the most important steps in your analysis. If you do everything right and can't communicate the results, your efforts and insights will be wasted.

In Output 6.5, the final report displays the market penetration analysis and share of wallet by age group. When you are evaluating the percentage of subscribers, the lowest market penetration is in the 18 to 21-year-old age group. It is higher with 26 to 50-year-olds, at 10% to 11%. It drops slightly at age 51 or older (9%).

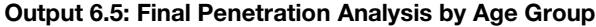

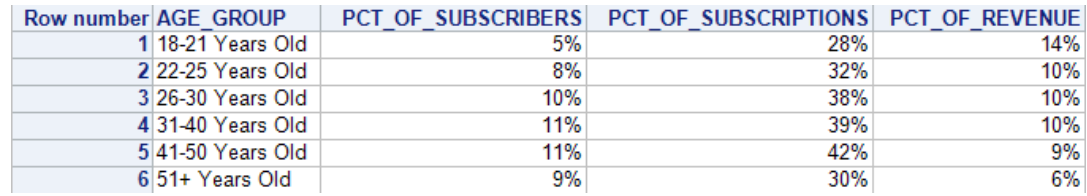

The percentage of subscriptions shows a different outcome. The youth, aged 18 to 21 years, have a higher number of subscriptions per person. So, they bring in the largest percentage of the revenue. Their share of wallet is 14%, compared with only 6% for those aged 51 or older.

Several conclusions can be drawn from this analysis. If you are looking for additional subscribers that bring in high average revenue, the 18- to 21-year-old market is the place to focus. These subscribers seem to be happiest with the current offerings, although there is still much room to grow.

On the other hand, growth opportunities for the business may emerge in the other age groups if new products are emphasized. The share of wallet is 10% or less for customers aged 22 years or older. This result suggests that products could be developed to appeal to groups older than 21.

## <span id="page-17-0"></span>Notes from the Field

This case study provides some rich insights and potential opportunities for DMR Publishing. What the company does with the information depends much more on the abilities of the organization.

Consider that there are two new opportunities identified. The first opportunity is to find additional subscribers that look like their current subscriber base. The job of finding additional subscribers might be handled by the marketing department. The second opportunity is to create new products for the underserved areas of the market. This need for new products would likely be a project for the product development side of the business. The optimal solution may be a mixture of both departments.

Because both market growth for the current business and product development are important, management must make the decision about how to allocate resources. The best outcomes are seen when companies have fostered a culture of big data so that departments are able to collaborate and partner in the implementation of the analysis results, optimizing profits for the overall company.

From [Business Analytics Using SAS® Enterprise Guide® and SAS® Enterprise Miner™:](http://www.sas.com/store/prodBK_66299_en.html) A Beginner's Guide, by Olivia Parr-Rud. Copyright © 2014, SAS Institute Inc., Cary, North Carolina, USA. ALL RIGHTS RESERVED.

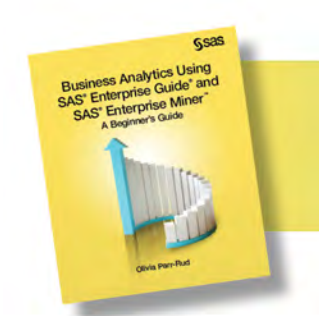

From Business Analytics Using SAS® Enterprise Guide<sup>®</sup> and SAS<sup>®</sup> Enterprise Miner™. Full book available for purchase [here.](http://www.sas.com/store/prodBK_66299_en.html)

# A

Account Number in B2C customer database 22 in transaction database 24 activation model 5 Activity Amount, in transaction database 24 Activity Date, in transaction database 24 Activity Type, in transaction database 24 Actual Performance, in model log 50 Advanced Expression function 70 Age Group variable 82–83 airline industry, predictive modeling opportunities for 12 analysis *See also* data *See also* descriptive analysis *See also* predictive analysis categorical data 68 correlation 76–77 interval data 68 linear regression 36–39 market penetration 4 profile 69–76 Apache Hadoop 26–27 approval models 6–9 art schools, predictive modeling opportunities for 11 Assess step, in model development 130, 151– 155 attitudinal data 20 attrition 6, 59 *See also* retention/loyalty/attrition model auto industry, predictive modeling opportunities for 12 auto insurance companies, predictive modeling opportunities for 10 average performance 45

#### B

B2B (business to business) customer database 22–23 B2C (business to consumer) customer database 21–22 banks, predictive modeling opportunities for 9– 10 behavioral data 19 "Big Data: What It Is and Why It Matters" 16– 17 binary variables 70, 71 biotech industry, predictive modeling opportunities for 12 business objective about 1 descriptive analysis 3–4 predictive analyses 4–12 setting goals 1–3 business to business (B2B) customer database 22–23 business to consumer (B2C) customer database 21–22

# $\mathbf C$

*C* statistic 47–48 cable companies, predictive modeling opportunities for 10 casinos, predictive modeling opportunities for 11 casualty insurance companies, predictive modeling opportunities for 10 catalog companies predictive modeling opportunities for 10 for retailers 10 categorical data analysis 68 categorical variables 17, 74–76 cellular companies, predictive modeling opportunities for 10

chemical industry, predictive modeling opportunities for 12 churn 6, 59 claims 7 class variables 17, 30–31 classification tree 34 cluster analysis (clustering) 33 *See also* SAS Enterprise Miner, cluster analysis using Cluster icon 104 clusters analyzing 109 building 104–106 Cody, Ron Cody's Data Cleaning Techniques Using SAS 66 *Cody's Data Cleaning Techniques Using SAS* (Cody) 66 collection model, for banks 10 colleges, predictive modeling opportunities for 11 columns, renaming 86–87 community, predictive modeling opportunities for 12 Company ID in B2B customer database 23 in contact database 24 Company Name in B2B customer database 23 in contact database 24 Company URL, in B2B customer database 23 complexity, of data 17 computer hardware/software, predictive modeling opportunities for 11 contact database 23–24 Contact ID in contact database 23 in score database 25 in transaction database 24 Contact Name, in contact database 23 continuous data 18, 68 continuous data analysis 68 continuous variables 31–32, 72–73, 76–77

correlation analysis 76–77 Count, in nodes 124 Create Data Source icon 131 Create icon 101, 115 credit card banks, predictive modeling opportunities for 9–10 cross-sell/up-sell model about 5 for banks 10 cases 57 for gaming industry 11 for hospitality and travel industry 12 for insurance companies 10 for retailers 10 for technology companies 11 for telecommunications companies 10 using life-stage segments 58–59 for utility companies 11 CR\_TOP\_25PCT build expression 71–72 cumulative lift 46 customer data, merging with market data 85–88 Customer ID in B2C customer database 21–22 in marketing database 25 in score database 25 in transaction database 24 customer life cycle 8–9 customer models 57–59 Customer Name, in B2C customer database 22 customers fraud risk for 60 insurance risk for 60–61 leveraging your best 126 loyalty of 4 profile for 3–4 targeting your worst 126

# D

```
data
    about 15, 53
    attitudinal 20
    behavioral 19
```
categories of 18–21 continuous 18, 68 customer 85–88 demographic 18–19 for descriptive analysis 53–54 evolution of 16–17 exploring 66–69 external sources of 27, 61 filtering 102–104 firmographic 18–19, 23 importing 65, 80–82 internal sources of 21–25 lifestyle 20 market 85–88 nominal 17 ordinal 17 partitioning 117–118, 139–140 partitioning into subsamples 139–140 for predictive analysis 54–61 psychographic 20 ratio 18 selecting 131–133 sources of 21–27 storage of 26–27 types of 17–18 viewing 66 data category comparison 20–21 Data Partition icon 117, 118 data source 97–99, 114–115 Data Sources icon 97 data warehouse 26 Date, in marketing database 25 decision tree 145–147 decision tree analysis 33–35, 120–126, 128 *See also* SAS Enterprise Miner, tree analysis using Decision Tree icon 118, 145 *Decision Trees for Analytics Using SAS Enterprise Miner* (DeVille and Neville) 44 default models about 7 for banks 9

for insurance companies 10 for telecommunications companies 10 for utility companies 11 default risk, for prospects 60 Delwiche, Lora D. The Little SAS Book for Enterprise Guide 65 demographic data 18–19 Demographic Information, in B2C customer database 22 dependent variables 132 descriptive analysis about 29, 30 cluster analysis (clustering) 33 customer loyalty 4 customer profile 3–4 data for 53–54 decision tree analysis 33–35 external sources of data 61 frequency distributions 30–32 modeling process 43–51 using SAS Enterprise Guide. *See* SAS Enterprise Guide, descriptive analysis using DeVille, Barry Decision Trees for Analytics Using SAS Enterprise Miner 44 diagnostics, of decision trees 123–124 discrete variables 17 distribution analysis, selecting variables for 70 DMR\_CUSTOMER\_DATA icon 115 DUNS Number, in B2B customer database 23

# E

education, predictive modeling opportunities for 11, 12 electric companies, predictive modeling opportunities for 11–12 Email Address in B2C customer database 22 in contact database 24

entertainment industry, predictive modeling opportunities for 10–11 Expected Loss Given Default, in score database 25 Expected Performance, in model log 50 Expected Value, in score database 25 Explore step, in model development 130, 133– 138 Expression Builder, creating Age Group variables with 83 external sources, of data 27, 61

## F

failure model for entertainment and social media industry 11 for utility companies 12 Filter icon 103–104, 140, 141, 142 filtering data 102–104 firmographic data 18–19, 23 food industry, predictive modeling opportunities for 12 former/lapsed customer, of customer life cycle 8–9 fraud 7–8 fraud model for banks 10 for gaming industry 11 for insurance companies 10 for Public sector and nonprofit 12 for telecommunications companies 10 for utility companies 12 fraud risk, for customers 60 frequency distributions 30–32

# G

gains chart 46–47 gains table 45–46 gaming industry, predictive modeling opportunities for 11

gas companies, predictive modeling opportunities for 11–12 geo usage model, for transportation and shipping industry 12 goal setting 1–3 government, predictive modeling opportunities for 12 graph properties, of decision trees 121–122

#### H

Hadoop 26–27 Headquarter ID, in B2B customer database 23 health insurance companies, predictive modeling opportunities for 10 healthcare industry, predictive modeling opportunities for 12 hospitality and travel industry, predictive modeling opportunities for 12 hotels, predictive modeling opportunities for 12 Household ID, in B2C customer database 22

# I

importing data 65, 80–82 imputation, replacing missing values via 138– 139 Impute function 145 Impute icon 138, 139 indicator variables 17 industry, predictive modeling opportunities by 9–12 inputting data source 97–99, 114–115 insurance companies, predictive modeling opportunities for 10 insurance risk, for customers 60–61 Interactive setting (decision tree analysis) 119 internal sources, of data 21–25 Internet companies, predictive modeling opportunities for 10 interval data analysis 68

### K

Key Drivers, in model log 50

# L

life insurance companies, predictive modeling opportunities for 10 life-stage segments, up-sell model using 58–59 lifestyle data 20 lifetime value (LTV) 8–9 lift 46 line width, of nodes 124 linear function 39 linear regression analysis 36–39 link function 41 *The Little SAS Book for Enterprise Guide* (Delwiche and Slaughter) 65 logistic regression 39–41 logit function 40 loss-given-default models 7, 60 loyalty *See also* retention/loyalty/attrition model about 6 cases 59 customer 4 LTV (lifetime value) 8–9

#### M

manufacturing industry, predictive modeling opportunities for 12 market analysis *See* SAS Enterprise Guide, market analysis using market data, merging with customer data 85–88 market penetration analysis 4 marketing database 25 marketing models 5–6 Maximum Branch setting (decision tree analysis) 119 Maximum Depth setting (decision tree analysis) 119 Merge Query, selecting data for 85

merging customer and market data 85–88 metadata, attaching to transform variables 116– 117 Metadata icon 116, 117, 118 Microsoft Word icon 68 missing values, replacing via imputation 138– 139 Model Comparison icon 151 Model Comparison node 151–155 Model Details, in model log 50 Model Developer, in model log 50 Model Development Campaign Data, in model log 50 Model Implementation Campaign Data, in model log 50 Model Implementation Launch Date, in model log 50 model log 50–51 Model Name, in model log 50 model of life 49 Model Scores in B2B customer database 23 in B2C customer database 22 in contact database 24 Model step, in model development 130, 145– 150 Model Type, in model log 50 modeling data set 54 modeling process 43–51 models *See also* specific models developing in modeling process 43–48 implementing in modeling process 48 maintaining in modeling process 49–51 Modify step, in model development 130, 138– 144 mortgage banks, predictive modeling opportunities for 9–10 multicollinearity 45 multiple linear regression 38–39 MultiPlot icon 136 MultiPlot node 136–138

### N

Neural Network icon 147 neural networks 41–42, 147–148 Neville, Padraic Decision Trees for Analytics Using SAS Enterprise Miner 44 new/established customer, of customer life cycle 8–9 node characteristics, of decision trees 124 Node ID 124 node interpretation, of decision trees 125–126 nominal data 17

# O

objectives, defining in modeling process 43 Offer Detail, in marketing database 25 offline retailers 10 online gaming, predictive modeling opportunities for 11 online retailers 10 online sharing sites, predictive modeling opportunities for 10–11 ordinal data 17 outliers, managing 140–142 Overall Objective, in model log 50

# P

Partition icon 139 partitioning data 117–118, 139–140 data into subsamples 139–140 penetration, share of wallet and 89–90 Percentage, in nodes 124 performance variables 84 performance window 54 pharmaceutical industry, predictive modeling opportunities for 12 Phone Number in B2B customer database 23 in B2C customer database 22 in contact database 24

Physical Address in B2B customer database 23 in B2C customer database 22 in contact database 24 politics, predictive modeling opportunities for 12 predictive analysis *See also* SAS Enterprise Miner, predictive analysis using about 29, 35–36, 54–55 customer models 57–59 data for 54–61 linear regression analysis 36–39 logistic regression 39–41 marketing models 5–6 modeling process 43–51 neural networks 41–42 prospect models 55–57 risk models 59–61 Pre-Selects, in model log 50 Probability to Buy, in score database 25 Probability to Default, in score database 25 process failure model for hospitality and travel industry 12 for manufacturing industry 12 for technology companies 11 for telecommunications companies 10 for transportation and shipping industry 12 product failure model, for manufacturing industry 12 Product or Service ID, in B2B customer database 23 Products or Services, in B2C customer database 22 profile analysis 69–76 profiling selecting categorical variables for 74–76 selecting continuous variables for 72–73 property insurance companies, predictive modeling opportunities for 10 Property menu (Add-Cluster process) 104, 105 Prospect ID, in marketing database 25 prospect models 55–57

prospect phase, of customer life cycle 8–9 prospects buying more 126 default risk for 60 loss-given-default risk for 60 psychographic data 20 public sector and nonprofit industry, predictive modeling opportunities for 12

# Q

Query Builder building Age Group variables with 82–83 creating binary variables with 70, 71

# R

radio industry, predictive modeling opportunities for 10–11 rail industry, predictive modeling opportunities for 12 ratio data 18 rebuild 49 recruitment model, for sports industry 12 refresh 49 regression 148–150 Regression icon 148 religion, predictive modeling opportunities for 12 resorts, predictive modeling opportunities for 12 response models about 5 for banks 9 for education 11 for entertainment and social media industry 10 for gaming industry 11 for hospitality and travel industry 12 for insurance companies 10 for manufacturing industry 12 for Public sector and nonprofit 12 for retailers 10 for technology companies 11

for telecommunications companies 10 for utility companies 11 restaurants, predictive modeling opportunities for 12 retail banks, predictive modeling opportunities for 9–10 retail companies, predictive modeling opportunities for 10 retailers, predictive modeling opportunities for 10 retention model, for education 11 retention/loyalty/attrition model for banks 10 for entertainment and social media industry 11 for gaming industry 11 for hospitality and travel industry 12 for insurance companies 10 for retailers 10 for technology companies 11 for telecommunications companies 10 for utility companies 11 revenue models about 5 for banks 10 for entertainment and social media industry 11 for hospitality and travel industry 12 for manufacturing industry 12 for Public sector and nonprofit 12 for retailers 10 for technology companies 11 for telecommunications companies 10 risk models 6–9, 59–61

#### S

SAS Enterprise Guide, descriptive analysis using about 63 correlation analysis 76–77 exploratory analysis 65–69 project initiation 64–65 project overview 63–64

segmentation and profile analysis 69–76 Task menu 67 SAS Enterprise Guide, market analysis using about 79 building Age Group variable 82–83 calculating share of wallet 88–89 data preparation 80–89 importing data 80–82 market analysis 80–89 merging customer and market data 85–88 penetration and share of wallet 89–90 project initiation 80 project overview 79–80 results 90–91 summing performance variables 84 SAS Enterprise Guide icon 64, 80 SAS Enterprise Miner, cluster analysis using about 93 analyzing clusters 109 assigning variable roles 97–99 building clusters 104–106 building segment profiles 107–108 cluster analysis 94–109 filtering data 102–104 initiating the project 94–96 inputting data source 97–99 project overview 93–94 transforming variables 99–102 SAS Enterprise Miner, predictive analysis using about 129–130 Assess step 151–155 decision tree 145–147 Explore step 133–138 initiating the project 130–131 managing outliers 140–142 Model step 145–150 Modify step 138–144 MultiPlot node 136–138 neural network 147–148 partitioning data into subsamples 139–140 regression 148–150 replacing missing values via imputation 138–139

Select step 130–133 selecting data 131–133 StatExplore node 133–136 transforming variables 142–144 SAS Enterprise Miner, tree analysis using about 111 building decision tree 118–119 creating target variables 115–117 decision tree analysis 112–128 initiating the project 112–114 inputting data source 114–115 interpreting findings 126–128 partitioning data 117–118 project overview 111–112 viewing decision tree output 120–126 SAS Enterprise Miner icon 94 savings and loan banks, predictive modeling opportunities for 9–10 score database 24–25 Score Distribution, in model log 50 Segment Plot 105–106 Segment Profile icon 107 segment profiles, building 107–108 Segment Size 105–106 segmentation 69–76 Select step, in model development 130–133 Selection Business Logic, in model log 50 Selection Criteria, in model log 50 selection method 44 shading, of nodes 124 share of wallet calculating 88–89 penetration and 89–90 shipping industry, predictive modeling opportunities for 12 sigmoidal function 40, 42 Slaughter, Susan J. The Little SAS Book for Enterprise Guide 65 social media activity, as form of behavioral data 19 social media data 27

social media industry, predictive modeling opportunities for 10–11 social network data 19 Specific Target, in model log 50 sports industry, predictive modeling opportunities for 12 StatExplore icon 133 StatExplore node 133–136 storage, of data 26–27 summing performance variables 84

# T

Table icon 152 target model for Public sector and nonprofit 12 for sports industry 12 target variables 115–117 Task menu (SAS Enterprise Guide) 67 technical colleges, predictive modeling opportunities for 11 technology companies, predictive modeling opportunities for 11 telecommunications companies, predictive modeling opportunities for 10 television industry, predictive modeling opportunities for 10–11 Time of Model Development, in model log 50 transaction database 24 Transform function 98 Transform Variables icon 99, 102, 115, 116, 142, 143 transforming variables 99–102, 142–144 transportation and shipping industry, predictive modeling opportunities for 12 tree analysis *See* SAS Enterprise Miner, tree analysis using trends 19 trucking industry, predictive modeling opportunities for 12

# U

unique identifier 27 universities, predictive modeling opportunities for 11 up-sell model *See* cross-sell/up-sell model usage model about 5 for hospitality and travel industry 12 for manufacturing industry 12 for Public sector and nonprofit 12 for transportation and shipping industry 12 for utility companies 11 utility companies, predictive modeling opportunities for 11–12

# V

values, of nodes 124 variability, of data 16–17 variables adding 86, 86*f* Age Group 82–83 assigning roles for 97–99, 114–115 attaching metadata to transform 116–117 binary 70, 71 categorical 17, 74–76 class 17, 30–31 continuous 31–32, 72–73, 76–77 dependent 132 discrete 17 indicator 17 optimal number of 44 performance 84 selecting basic statistics on for profiling 73 selecting for distribution analysis 70 selecting of percentiles on for profiling 73 target 115–117 transforming 99–102, 142–144 Variables setting (decision tree analysis) 119

# W

wallet share analysis 4 water companies, predictive modeling opportunities for 11–12 websites, as form of behavioral data 19 win-back model 5 wired-phone companies, predictive modeling opportunities for 10

> From [Business Analytics Using SAS® Enterprise Guide® and SAS® Enterprise Miner™:](http://www.sas.com/store/prodBK_66299_en.html) A Beginner's Guide, by Olivia Parr-Rud. Copyright © 2014, SAS Institute Inc., Cary, North Carolina, USA. ALL RIGHTS RESERVED.

# About the Author

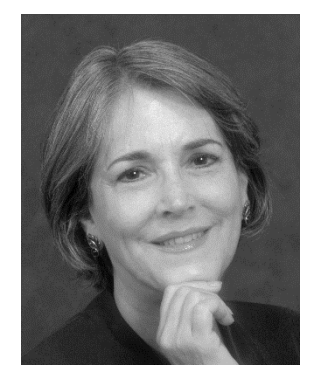

**Olivia Parr-Rud**, an internationally recognized expert in predictive analytics, business intelligence, and innovative leadership, founded the SAS Data Mining Users Group, having been a SAS user since 1991 and a SAS instructor and conference presenter for many years. She hosts the popular VoiceAmerica Business radio show *Quantum Business Insights* [\(http://www.voiceamerica.com/show/2240/quantum-business-insights\)](http://go.sas.com/66299.001) and is a thought leader in the integration of analytic tools and leadership practices to optimize performance and organizational agility. Her predictive analytics research founded her first book, *Data Mining Cookbook: Modeling for Marketing, Risk and Customer Relationship Management* (Wiley 2000), which unveiled links between the global economy and organizational dynamics, a topic featured in her second

book, *Business Intelligence Success Factors: Tools for Aligning Your Business in a Global Economy* (Wiley and SAS Institute Inc. 2009). Her current research will develop a model that tracks the alignment of business intelligence with human intelligence. Parr-Rud holds a B.A. in mathematics and an M.S. in statistics. In addition to public speaking, she offers training and consulting in both predictive analytics and business leadership, with clients that include numerous Fortune 500 companies. For more, visit [http://oliviagroup.com.](http://go.sas.com/66299.002)

Learn more about this author by visiting her author page at

[http://support.sas.com/publishing/authors/parr-rud.html.](http://support.sas.com/publishing/authors/parr-rud.html) There you can download free book excerpts, access example code and data, read the latest reviews, get updates, and more.

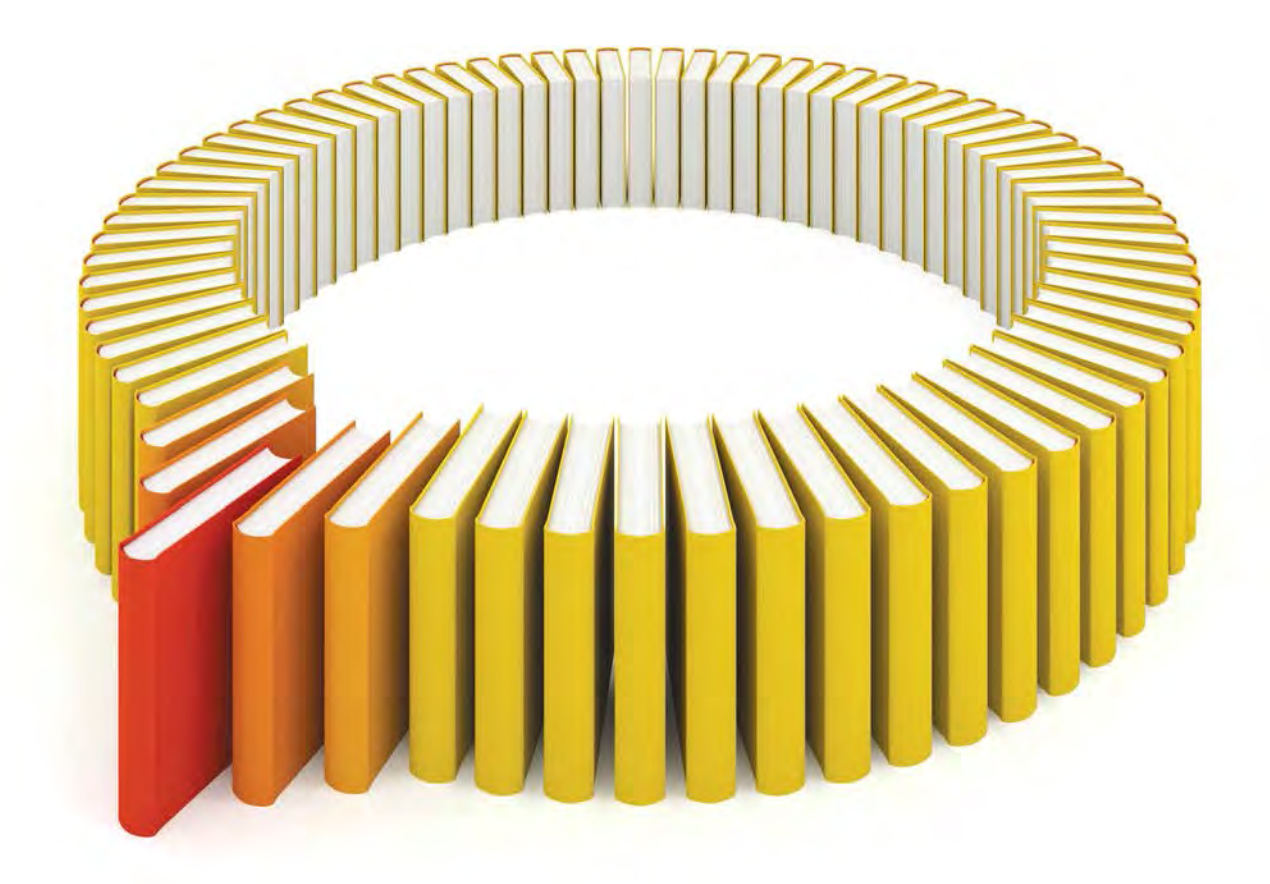

# Gain Greater Insight into Your SAS<sup>®</sup> Software with SAS Books.

Discover all that you need on your journey to knowledge and empowerment.

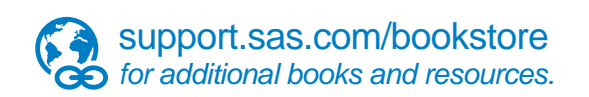

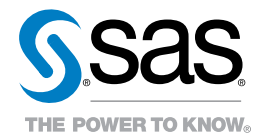

SAS and all other SAS Institute Inc. product or service names are registered trademarks or trademarks of SAS Institute Inc. In Ho USA and other countries. @ 2011 SAS Institute Inc. All rights reserved. S107969US.0613<br>are t